## **Enlist a Contact for the Incident**

[Home >](https://confluence.juvare.com/display/PKC/User+Guides) [eICS >](https://confluence.juvare.com/display/PKC/eICS) [Guide - Incident Dashboard](https://confluence.juvare.com/display/PKC/Incident+Dashboard) > Enlist a Contact for the Incident

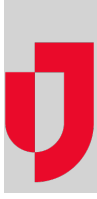

During an incident, you can enlist a contact from the **Contacts** tab of the Incident Dashboard.

## **To enlist a contact**

- 1. On the Incident Dashboard, click the **Contacts** tab.
- 2. As necessary, click **Show Facility Contacts** or **Show Health System Contacts**. The list shows all contacts for the facility or health system, even those that were not specified for an ICS position or the labor pool.
- 3. Locate the contact and click the **Enlist to ICS** link in the first column. The Status window opens.
- 4. If appropriate, select the **Availability** and/or **Location** for the contact. **Tip**: If your intent is to notify the contact that you want to enlist them, do not change the contact's status. On the window, click **OK**. A notification is sent to the individual requesting their availability.
- 5. To send a voice notification in addition to email, make certain the **Send voice notification** check box is selected.

**Tip**: You may choose to clear this check box so that a voice notification is not sent. An email notification is always sent.

6. Click **OK**. The window closes, and the page shows the **Availability/Location** you specified. Electronic ICS notifies the contact. This contact is now a candidate for a position or group and appears in that list of contacts.

**Helpful Links**

[Juvare.com](http://www.juvare.com/)

[Juvare Training Center](https://learning.juvare.com/)

[Announcements](https://confluence.juvare.com/display/PKC/eICS#PKCeICS-eICSAnnouncementsTab)

[Community Resources](https://confluence.juvare.com/display/PKC/eICS#PKCeICS-eICSCRTab)